## **Expand Text Width**

## **Expand Text Width**

- 1. Launch Adobe Illustrator and open the document you want to work with.
- 2. In the Illustrator menu bar, from the **Window** menu, select **Prinergy Tools > Tool > Expand Text Width**.

The Expand Text Width dialog box appears.

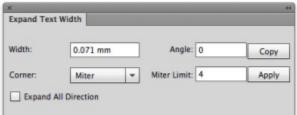

- 3. Set the parameters:
  - **Width**: Select the letter you want to work with, and then type a positive value to expand the letter or a negative value to compress the letter.
  - Angle: Set the direction of expansion or compression.
    Note: The angle setting works only on outlined letters. It cannot work on letters with font properties.
  - **Corner**: Select one of the three corner styles.
  - Miter Limit: When the Miter corner is selected, set the limit.
  - Copy: To create a new expanded letter on top of the initial letter, click this button.
  - **Apply**: Click to apply the settings to the selected letter.
  - **Expand All Direction**: If you select this check box, the selected letter will expand /compress in all directions. If the check box is cleared, the letter expands /compresses in the horizontal direction according to the **Angle** setting.

## **Examples:**

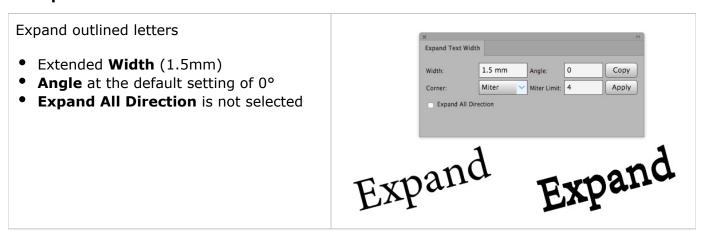

## Expand outlined letters

- Extended **Width** (1.5mm)
- **Angle** at the default setting of 0°
- Expand All Direction is selected

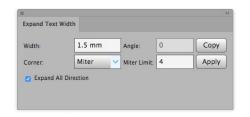

Expand

Expand

The inner area of the outline letters can be expanded by using the direct selection tool.

In this example, the inner blank area of the letter B can be expanded separately.

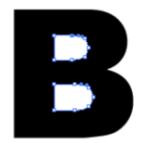

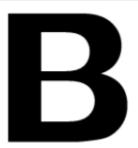